# Guia d'us

# **Gestió de subvencions de l'ajuntament de Sant Just Desvern per a entitats**

### Contingut

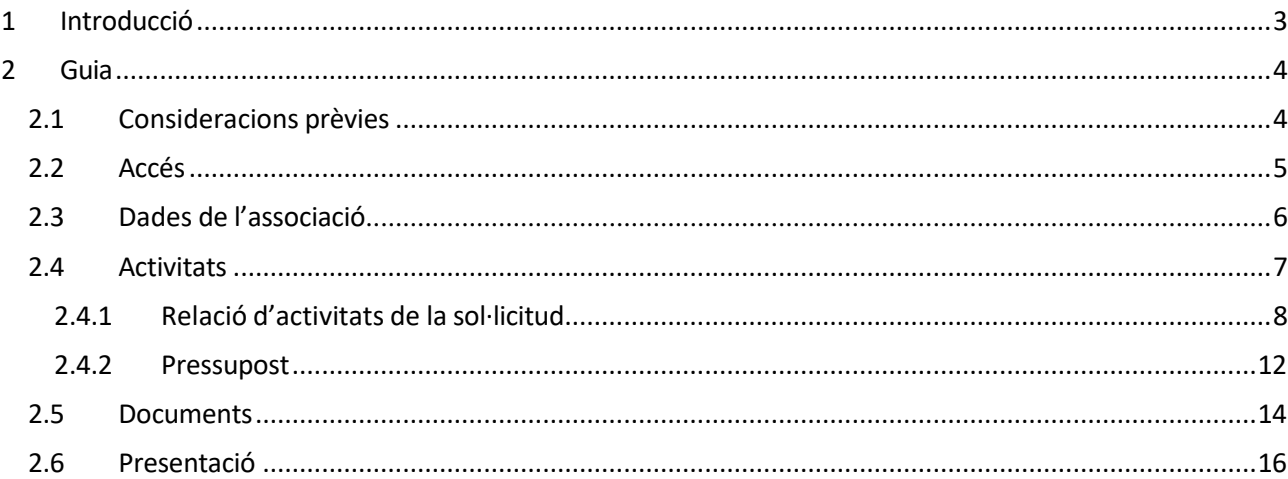

# 1 Introducció

<span id="page-2-0"></span>Aquesta guia serveix d'ajuda a les associacions que duen a terme actuacions al municipi i volen sol·licitar subvencions a l'Ajuntament de Sant Just Desvern, mitjançant la nova aplicació web de gestió de subvencions.

# 2 Guia

## <span id="page-3-1"></span><span id="page-3-0"></span>2.1 Consideracions prèvies

Abans de poder realitzar qualsevol gestió, l'entitat s'ha de posar-se en contacte amb l'Ajuntament de Sant Just Desvern pels mitjans habituals, per obtenir l'usuari i contrasenya necessaris per identificarse a la plataforma de Gestió de Subvencions.

Cada usuari, està associat a una sol·licitud de subvenció per a un àmbit concret i l'any en curs, per tant la mateixa entitat pot tenir més d'un usuari si te sol·licituds per a diferents àmbits.

Un cop identificat a l'aplicació amb un usuari concret, es tindrà accés a la informació de la sol·licitud de subvenció concreta associada a aquest usuari.

### <span id="page-4-0"></span>2.2 Accés

S'accedeix a l'aplicació web per a la gestió de subvencions a través de la següent adreça:

#### [https://subvencions.santjust.cat](https://subvencions.santjust.cat/)

Des d'aquesta adreça, s'obre una pantalla en la que es demana l'usuari i contrasenya que prèviament s'hauran d'haver aconseguit contactant amb l'ajuntament.

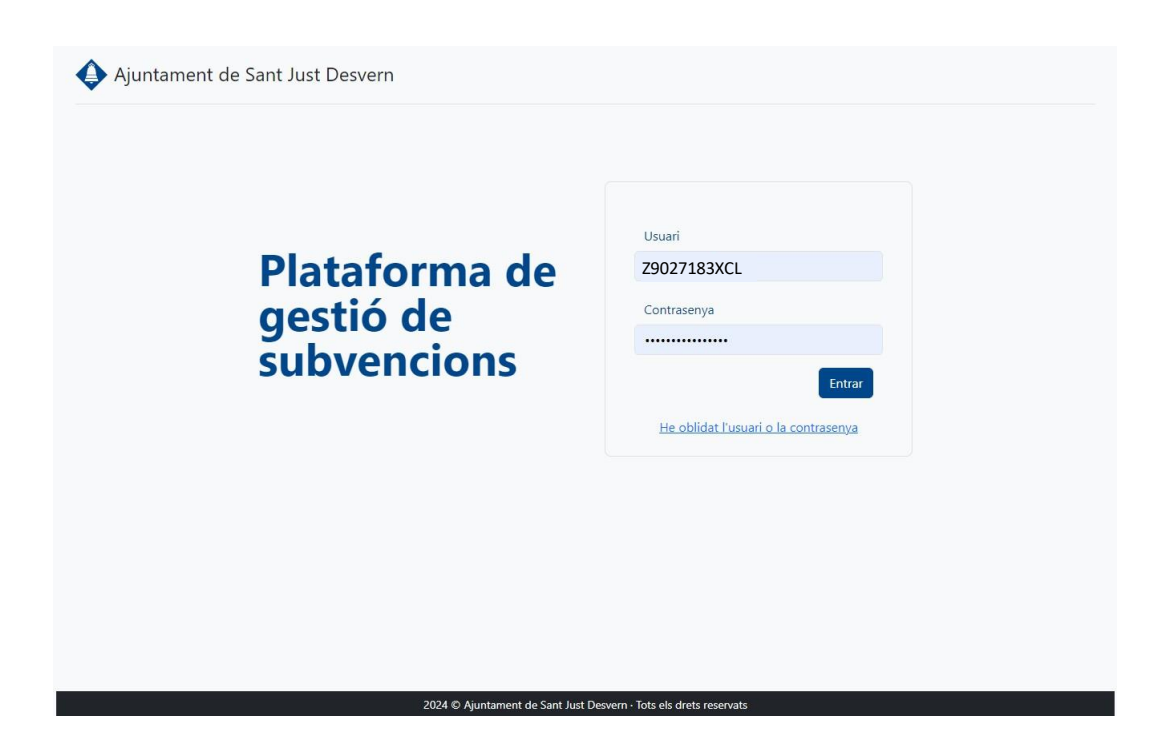

Un cop introduïts un usuari i contrasenya vàlids, prement el botó **Entrar**, s'accedeix a la sol·licitud de subvenció associada a l'usuari per l'any en curs.

En cas de oblidar l'usuari o la contrasenya s'haurà de contactar amb l'ajuntament per tal de renovar-los.

# <span id="page-5-0"></span>2.3 Dades de l'associació

Un cop identificat amb usuari i contrasenya vàlids, s'accedeix a la sol·licitud de subvenció associada. La primera pantalla que s'obre, mostra les dades de la associació que l'ajuntament te enregistrades a la seva base de dades. Aquesta informació es només per consulta i no es pot modificar a través d'aquesta aplicació.

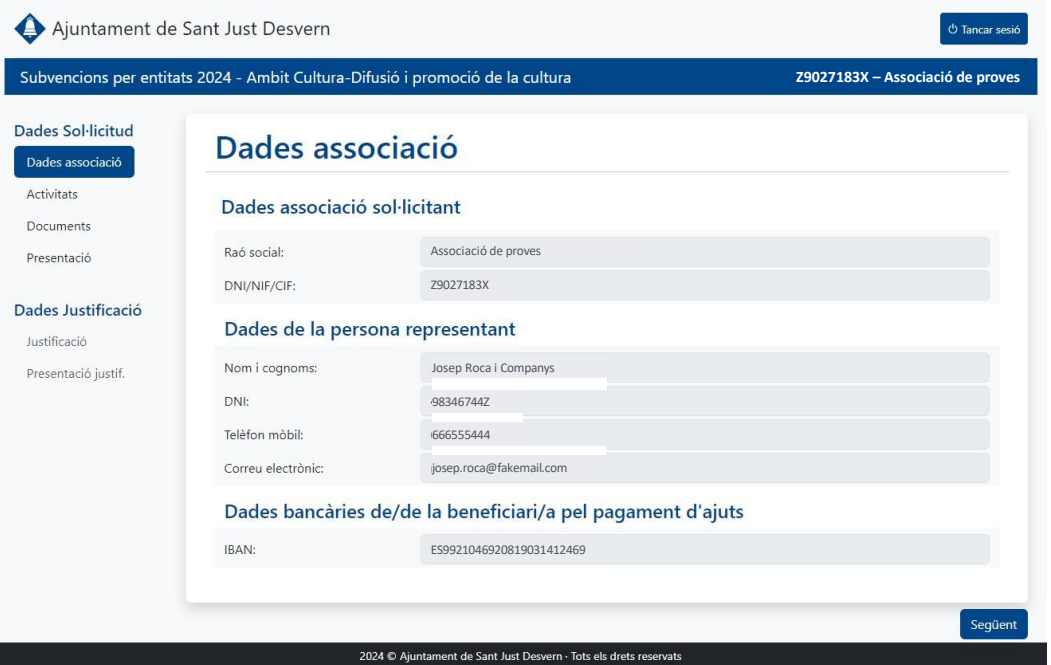

Prement el botó **Següent** situat a la part inferior dreta, es passa a la següent pantalla: Activitats.

### <span id="page-6-0"></span>2.4 Activitats

La pantalla d'activitats es divideix en dues parts, a la part superior es mostra una llista amb la relació de les activitats que s'inclouen a la sol·licitud, mentre que a la part inferior es troba el detall del pressupost amb els ingressos i despeses previstos.

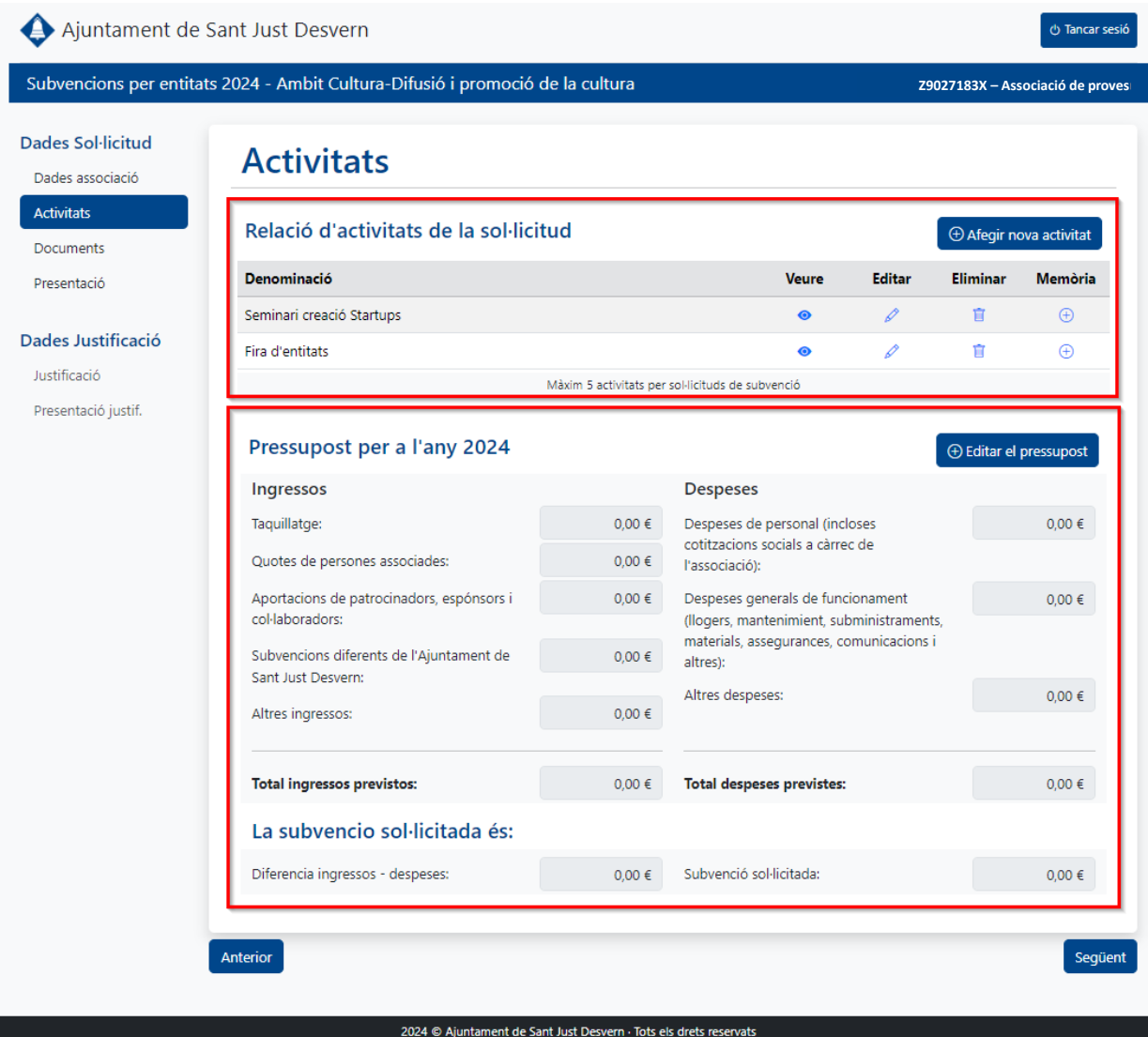

Prement els botons **Anterior** o **Següent**, es pot navegar a les pantalles de Dades Associació o Documents respectivament.

#### <span id="page-7-0"></span>2.4.1 Relació d'activitats de la sol·licitud

La part superior de la pantalla d'activitats es on es gestionen les activitats incloses a la sol·licitud. Mentre la sol·licitud no estigui finalitzada, es permet afegir-ne de noves (fins a un màxim de 5), i modificar o esborrar les activitats existents.

Prement el botó **Afegir nova activitat**, s'obre la fitxa des d'on es pot informar el detall de la nova activitat.

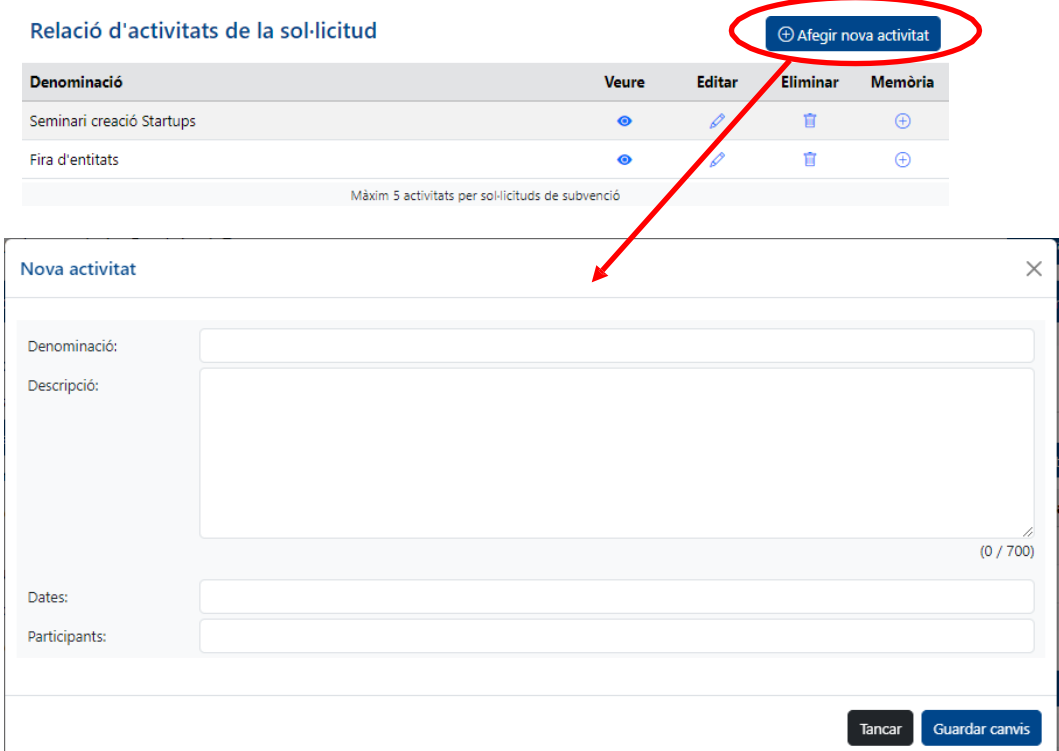

Cada activitat consta dels següents camps:

- Denominació: Un nom curt i descriptiu.
- Descripció: Descripció detallada de l'activitat
- Dates: Text que fa referencia a el període o les dates a les que es du a terme l'activitat
- Participants: Número de persones destinatàries de l'activitat

Un cop introduïdes les dades de l'activitat, prement el botó **Guardar canvis**, l'activitat s'afegeix a la llista d'activitats de la sol·licitud de subvenció.

Des de la llista, clicant a la icona de **Veure**, s'obre la fitxa d'activitat en mode visualització de manera que no es permet modificar cap dada de l'activitat. Clicant a la icona de **Editar**, s'obre la fitxa d'activitat per permetre modificar les seves dades.

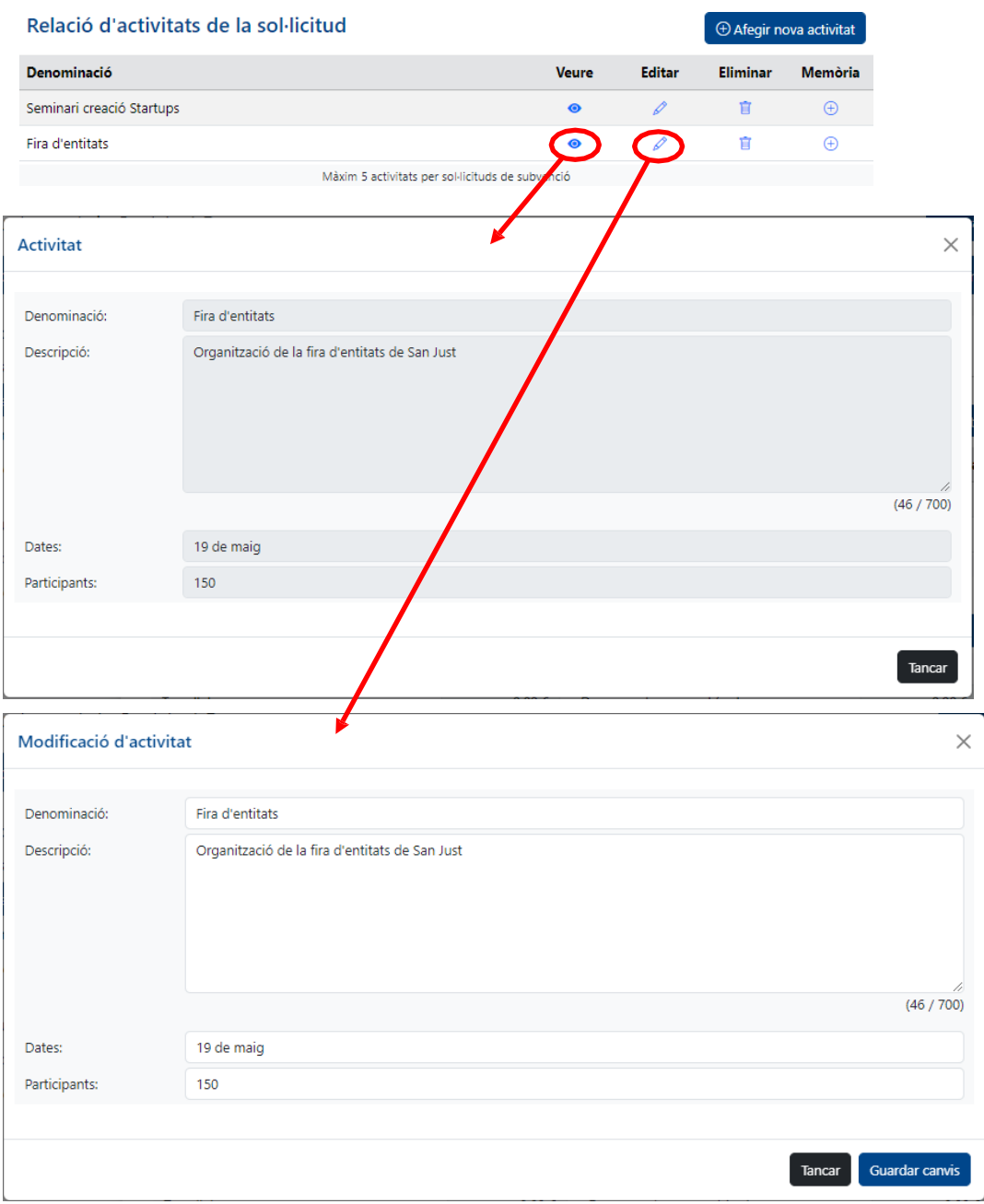

Clicant a la icona **Eliminar**, s'esborra l'activitat de la llista d'activitats de la subvenció

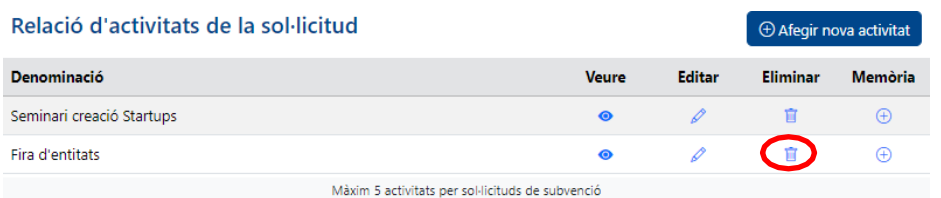

A cada activitat se li pot adjuntar un document de memòria en format PDF i d'una mida màxima de 2MB. Clicant a la icona d'afegir **Memòria** a la llista d'activitats, s'obre la pantalla que permet seleccionar el fitxer que es vol adjuntar com document de memòria.

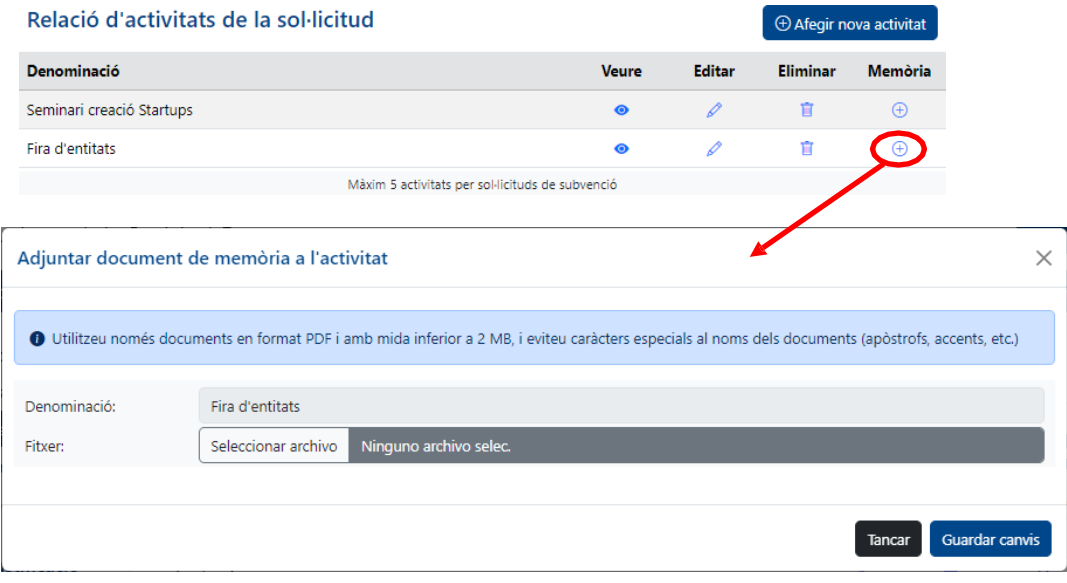

El document de memòria adjunt a una activitat, es pot descarregar o eliminar, clicant a les icones corresponents.

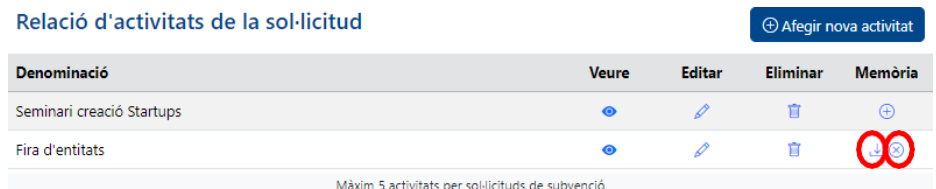

Si la sol·licitud de subvenció ja està finalitzada, no es pot canviar cap dada de les activitats, ni de les memòries adjuntes, però si que es pot visualitzar el detall de les seves activitats i descarregar els documents de memòria en cas de que en tingui.

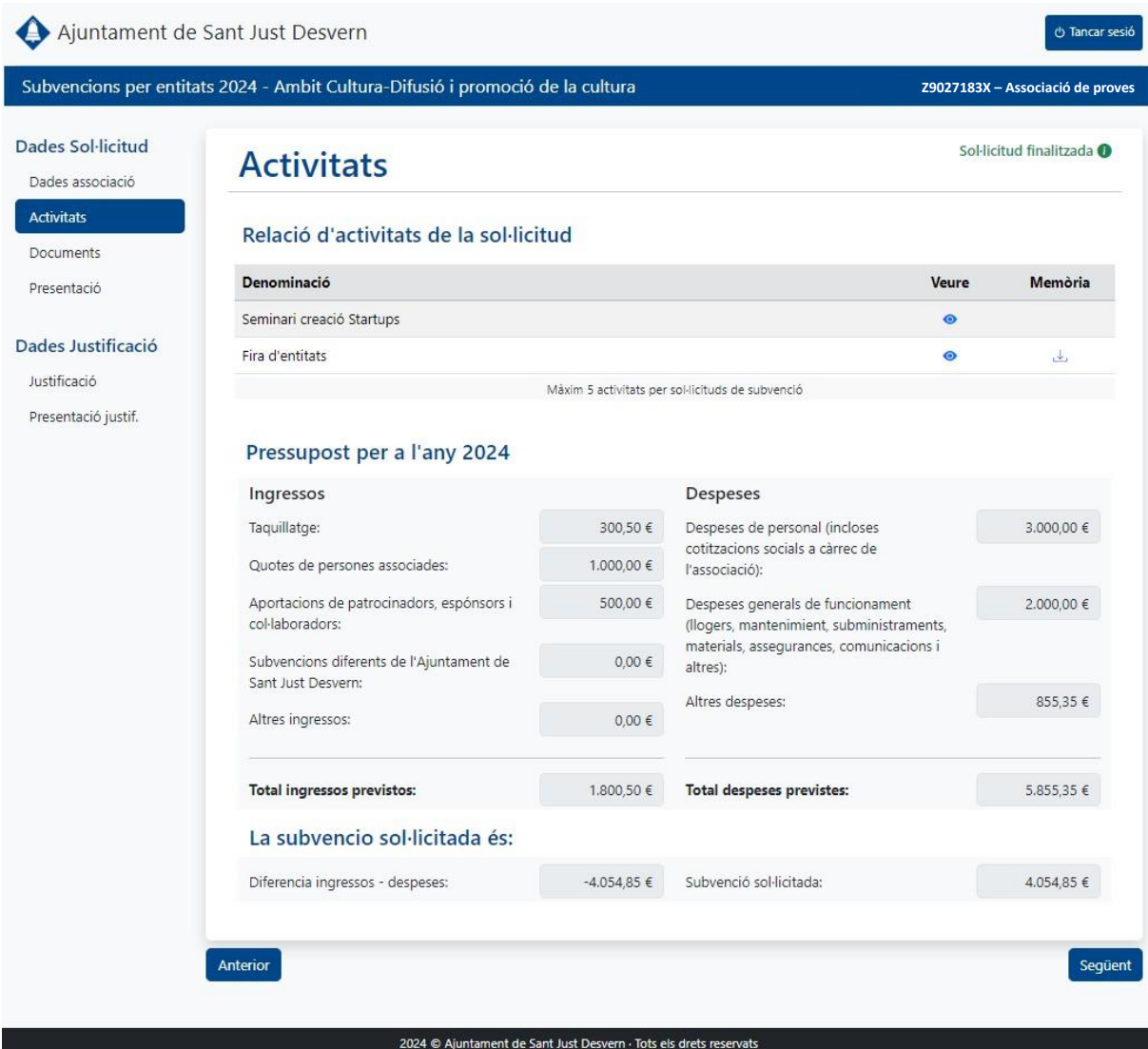

#### <span id="page-11-0"></span>2.4.2 Pressupost

A la part inferior de la pantalla d'activitats, es mostren els imports del pressupost d'ingressos i despeses del conjunt d'activitats per a les que es vol demanar subvenció.

Mentre la sol·licitud no estigui finalitzada, es poden editar aquests imports accedint a la fixa d'edició del pressupost des del botó **Editar el pressupost**.

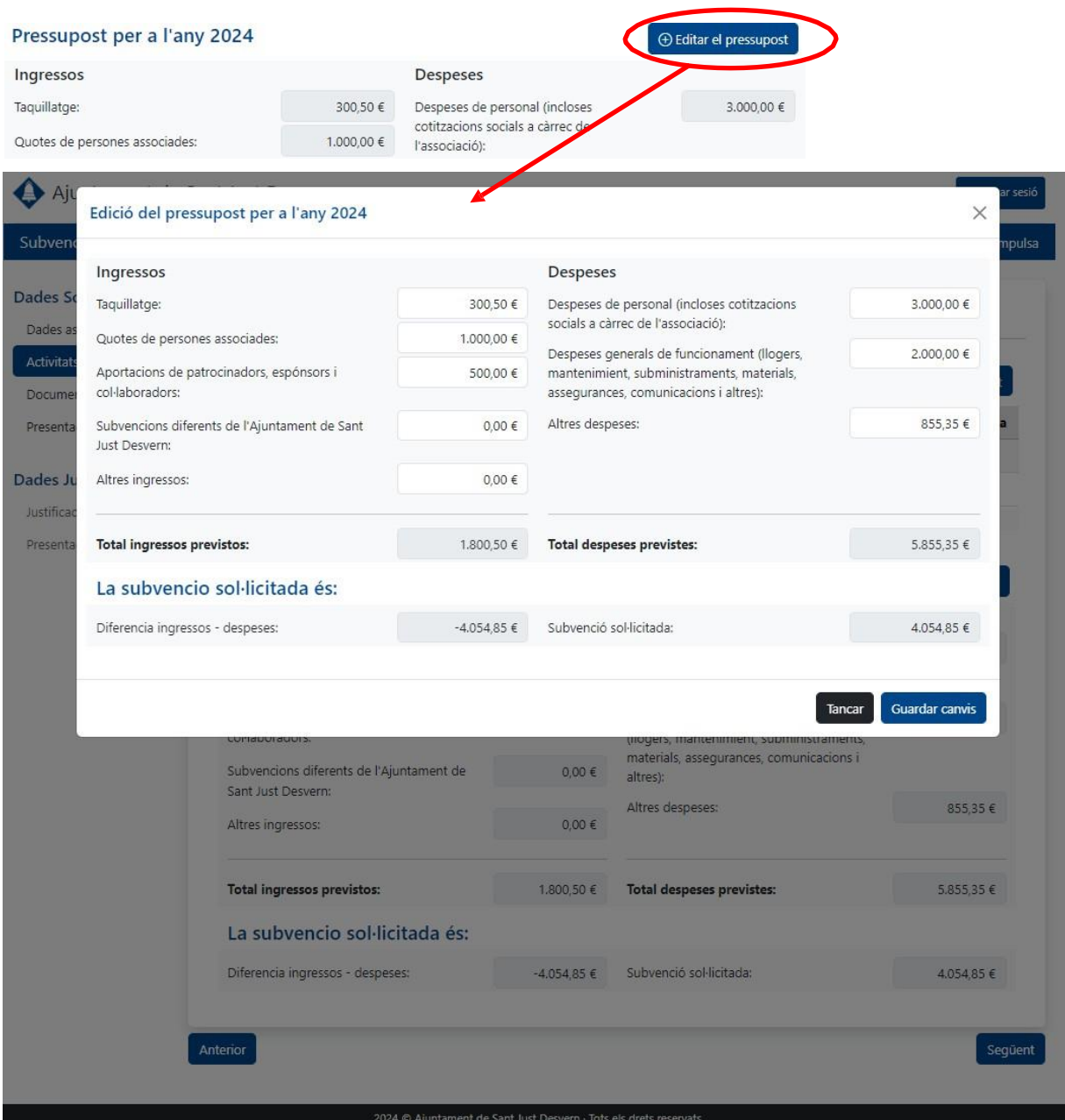

Els imports relacionats amb el ingressos de les activitats son els següents:

- Taquillatge.
- Quotes de persones associades.
- Aportacions de patrocinadors, espónsors i col·laboradors.
- Subvencions diferents de la de l'Ajuntament de Sant Just Desvern.
- Altres ingressos

Elsimports relacionats amb les despeses de les activitats son els següents:

- Despeses de personal (incloses cotitzacions socials a càrrec de l'associació).
- Despeses generals de funcionament (lloguers, manteniment, subministraments, assegurances, comunicacions, materials i altres).
- Altres despeses.

L'import de subvenció sol·licitat, correspon a la diferència entre el total d'ingressos previstos i el total de despeses previstes.

Si la sol·licitud esta finalitzada no es poden canviar aquests imports.

# <span id="page-13-0"></span>2.5 Documents

Des d'aquesta pantalla es poden adjuntar els documents requerits per a la sol·licitud de subvenció:

- Pòlissa d'assegurança de responsabilitat civil.
- Rebut pagament assegurança responsabilitat civil en l'any corrent.

En el cas de subvencions en l'àmbit "Esports-Foment de l'esport", també es requerirà el document:

• Relació de persones jugadores de la temporada vigent.

Per a subvencions en l'àmbit "Cultura-Dansa i altres formes d'expressió artística", també es requerirà el document:

• Relació de persones matriculades.

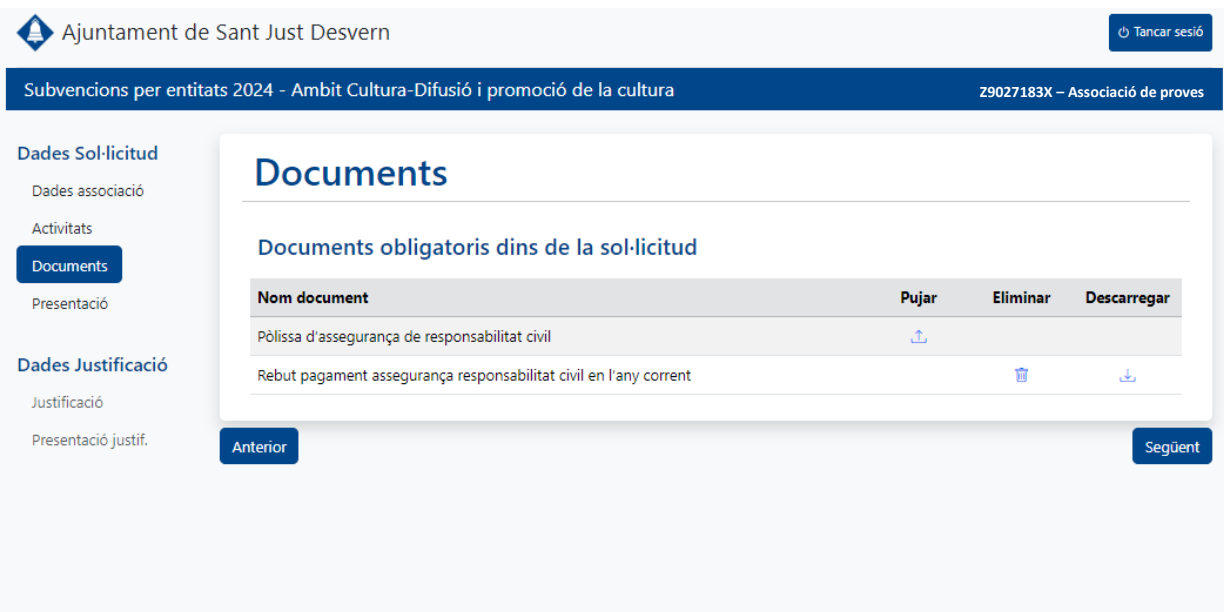

2024 © Ajuntament de Sant Just Desvern · Tots els drets reservats

Per adjuntar un document, s'ha de clicar sobre la icona de **Pujar**, que obre la pantalla des de la qual es pot seleccionar el fitxer a adjuntar. Els fitxers seleccionats han de ser en format PDF i tenir una mida màxima de 2MB

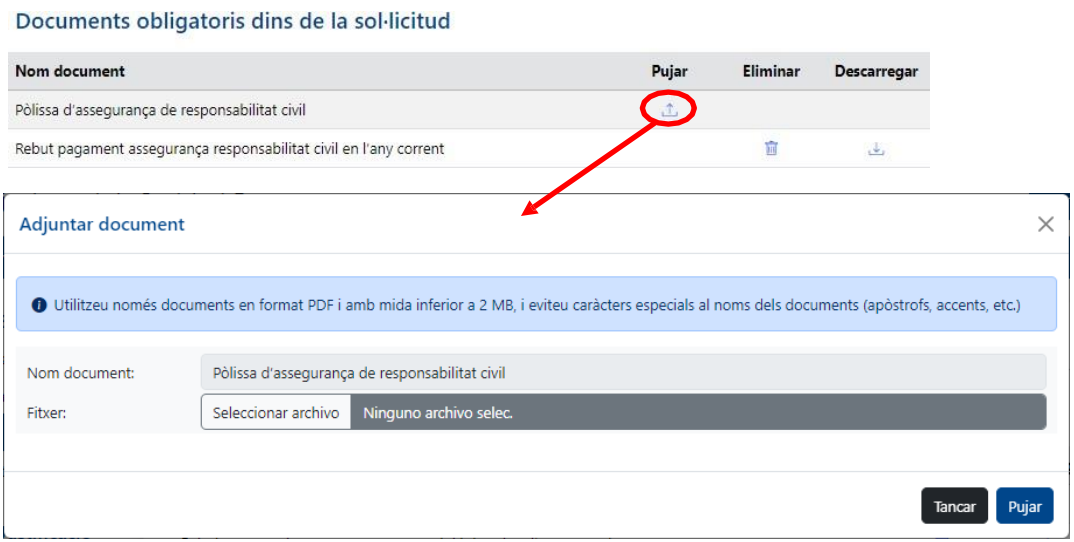

Es poden adjuntar o eliminar documents mentre la sol·licitud estigui pendent de finalitzar, però un cop finalitzada no es poden canviar, nomes descarregar.

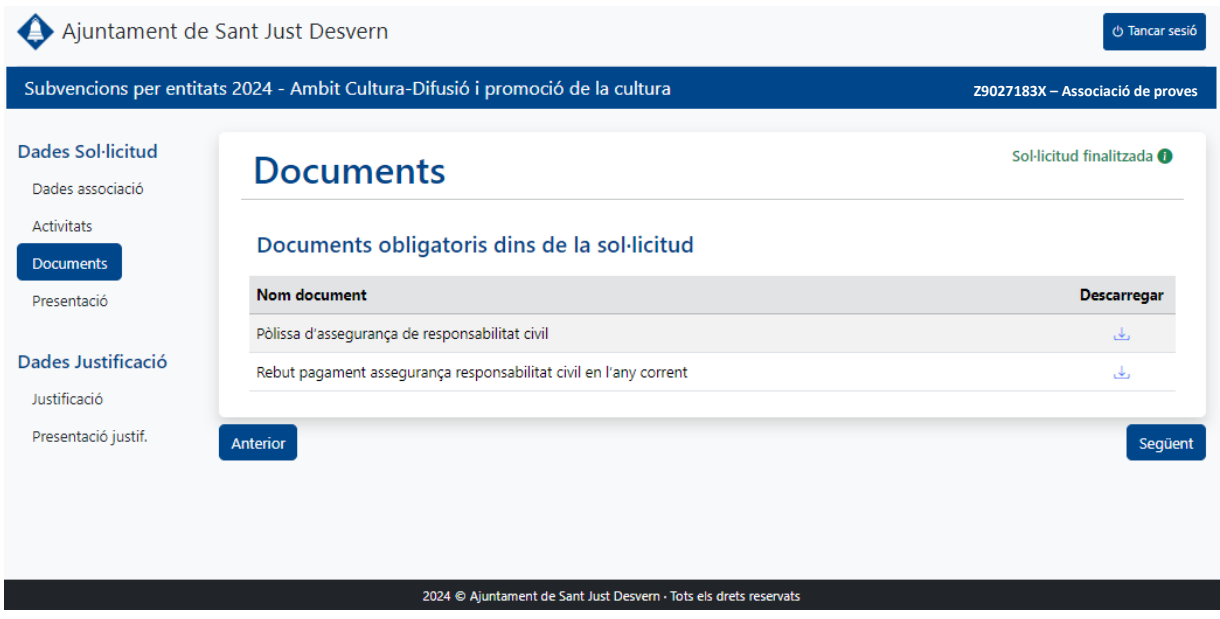

Amb el botó **Anterior**, es pot navegar a la pantalla d'Activitats i amb el botó **Següent**, s'accedeix a la pantalla de Presentació.

# <span id="page-15-0"></span>2.6 Presentació

Aquesta pantalla, mostra si la sol·licitud de subvenció compleix tots els requisits necessaris.

Mentre la sol·licitud no està finalitzada, es permet descarregar el document PDF de la sol·licitud de subvenció en mode esborrany, amb les dades provisionals.

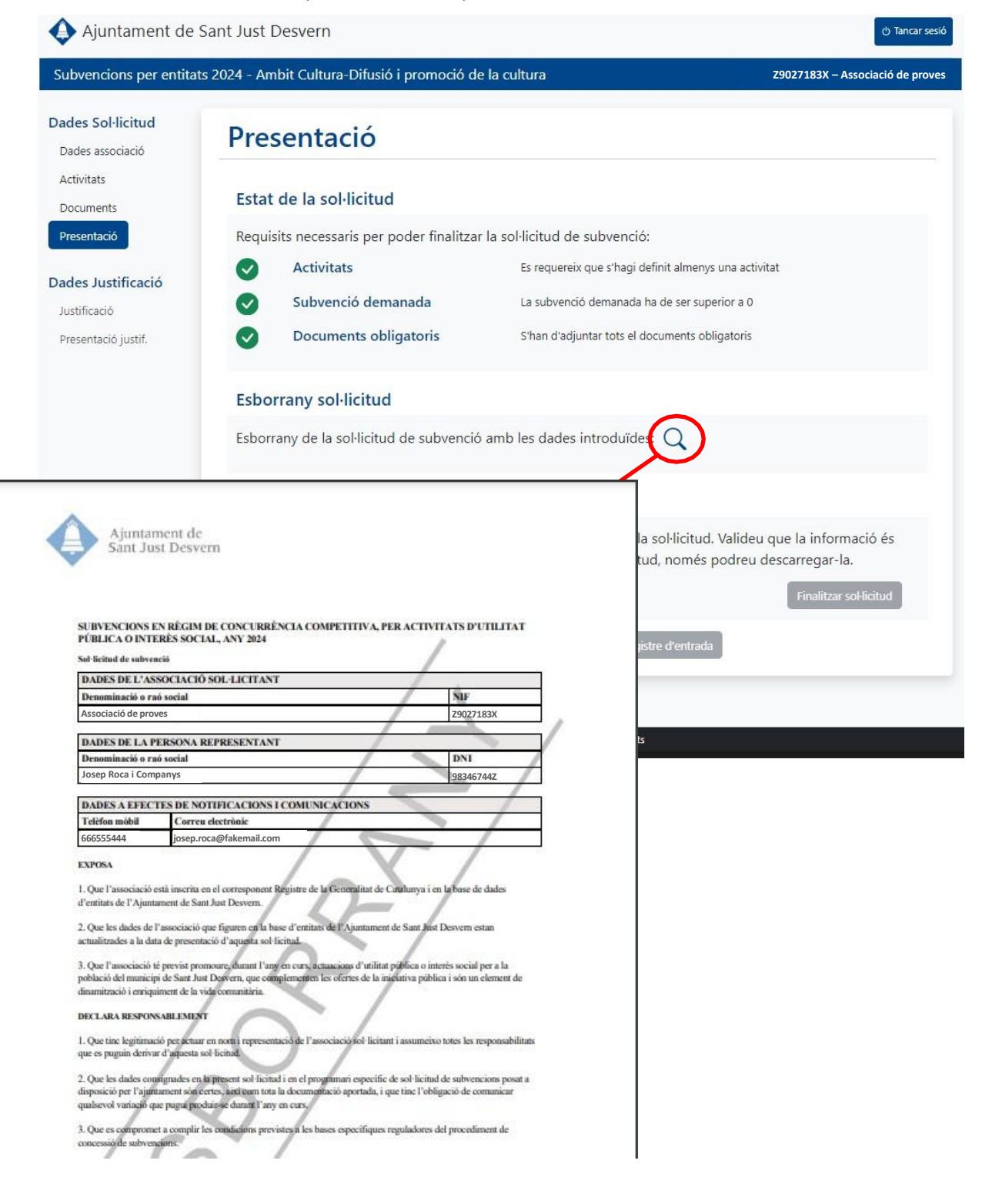

Si encara no està finalitzada però compleix tots els requisits necessaris, es pot procedir a finalitzar la sol·licitud, per habilitar la descarrega del document PDF definitiu de la sol·licitud de subvenció que s'haurà de presentar a l'ajuntament.

Per fer-ho s'han de seguir els següents passos:

- 1. Confirmar que tenim informades totes les dades necessàries.
	- a. La sol·licitud de subvenció ha de tenir al menys una activitat definida a la pantalla d'activitats
	- b. L'import de subvenció demanada ha de ser superior a 0 a la pantalla d'activitats.
	- c. Han d'haver adjunts un fitxer a cadascun dels documents obligatoris a la pantalla de documents.
- 2. Marcar la casella de confirmació de dades correctes. S'habilita el botó de **Finalitzar sol·licitud**.
- 3. Clicar al botó de **Finalitzar sol·licitud**. S'habiliten els botons de **Descarregar sol·licitud**, i **Anar al registre d'entrada**. Un cop finalitzada la sol·licitud, no es podran modificar les seves dades
- 4. Clicar al botó de **Descarregar sol·licitud**. Es descarrega el document PDF emplenat amb les dades definitives de la sol·licitud.

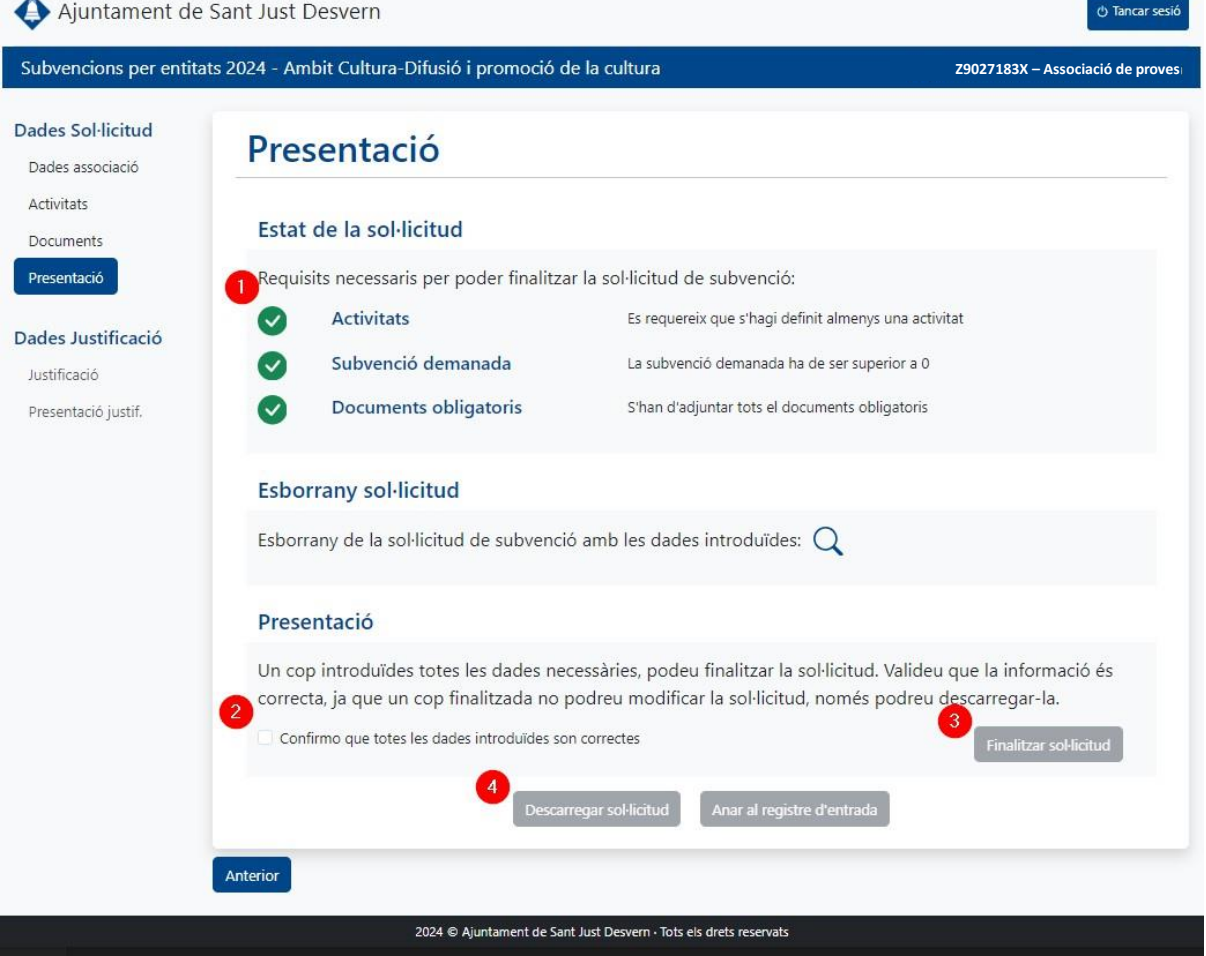

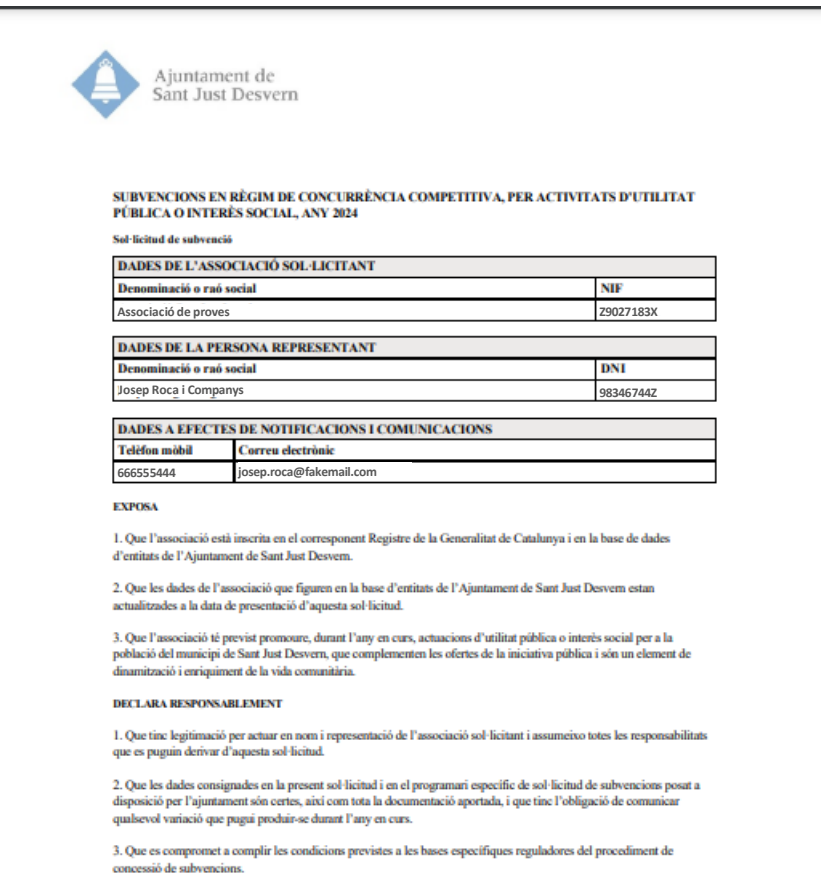

Amb el botó per **Anar al registre d'entrada**, s'accedeix directament a la pagina web de registre d'entrada de l'Ajuntament de Sant Just Desvern, on es podrà registrar el document de sol·licitud de subvenció prèviament descarregat.

Amb el botó **Anterior**, es navega a la pantalla de Documents.